#### Cargoson

(Standard Books 8 versiooni põhjal)

#### **Sisukord**

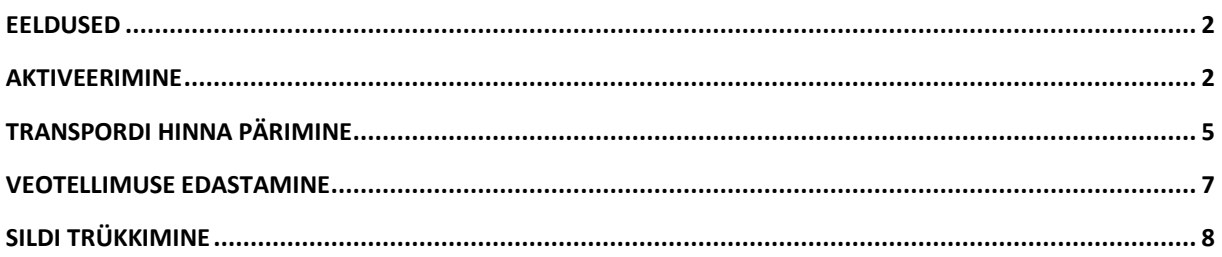

Standard Books 8.5 versioonis on võimalik kasutada **Cargoson** liidestust. Cargoson võimaldab kasutajatel küsida transpordi hinnapakkumisi ja edastada veotellimusi otse Standard Books'ist. See sisaldab hinnapäringuid, veotellimuse edastamist ja sildi trükkimist.

Liidestuse kasutamine eeldab Cargosoniga sõlmitud lepingut. Täpsemad hinnad ja tingimused [www.cargoson.ee](http://www.cargoson.ee/)

Enne liidestuse kasutusele võtmist tuleb üle kontrollida oma andmed Standard Booksis. Selle jaoks oleme teinud nimekirja erinevate eeldustega, mis peavad olema täidetud.

#### <span id="page-1-0"></span>**Eeldused**

Selle jaoks, et Cargoson toimiks võimalikult hästi, kontrollige enda Standard Books andmebaasis üle järgnevad tingimused:

- 1. Kontaktidel on täidetud väljad:
	- **Aadress** peab olema täidetud vastavalt nimetuse väljadele (tänav, linn jne).
	- **Mobiiltelefon** või **Telefon**
	- **Peamine kontaktisik**
- 2. Ettevõtte andmetes on täidetud väljad:
	- **Aadress** peab olema täidetud vastavalt nimetuse väljadele.
	- **Telefon**
- 3. Logistika > Seadistused > **Pakenditüübid.** Kohustuslik on täita pakendi kood ja Nimetus. Teised väljad täida, kui tegu on tüüppakendiga ja täida mõõtühikus cm. Nt EUR > Euro alus > Laius 80 cm, pikkus 120 cm, kõrgus 14,4 cm. Võimalikud pakenditüübid: FIN, EUR, CLL jne
- 4. Müügihaldus > Seadistused > **Lähetustingimused (tarneklauslid)**. Näiteks Cargoson liidese puhul on põhiliseks lähetustingimuseks DAP (vaikimisi) ning see peab olema sisestatud Müügihaldus > Seadistused > Lähetustingimused. Lähetustingimused ehk tarneklauslid jagunevad kaheks: EXW, FCA, DPU, DAP, CPT, CIP, DDP – kasutatakse kõikide transpordiliikide puhul (mere-, maantee-, raudtee, ja lennutransport); FAS, FOB, CFR, CIF – kasutatakse ainult meretranspordi puhul.
- 5. Üldine > Register > Isikud > Müük vaheleht > **Meie esindaja** ja **Telefon 1**

#### <span id="page-1-1"></span>**Aktiveerimine**

Selle jaoks, et aktiveerida Cargoson liidestus, tuleb läbida järgnevad sammud:

- 1. Avage **Moodul Üldine > Seadistused > E-teenuste seadistused > vaheleht Muud teenused**
- 2. Real **Logistika teenused** vajutage nupule **Vaata/Muuda**

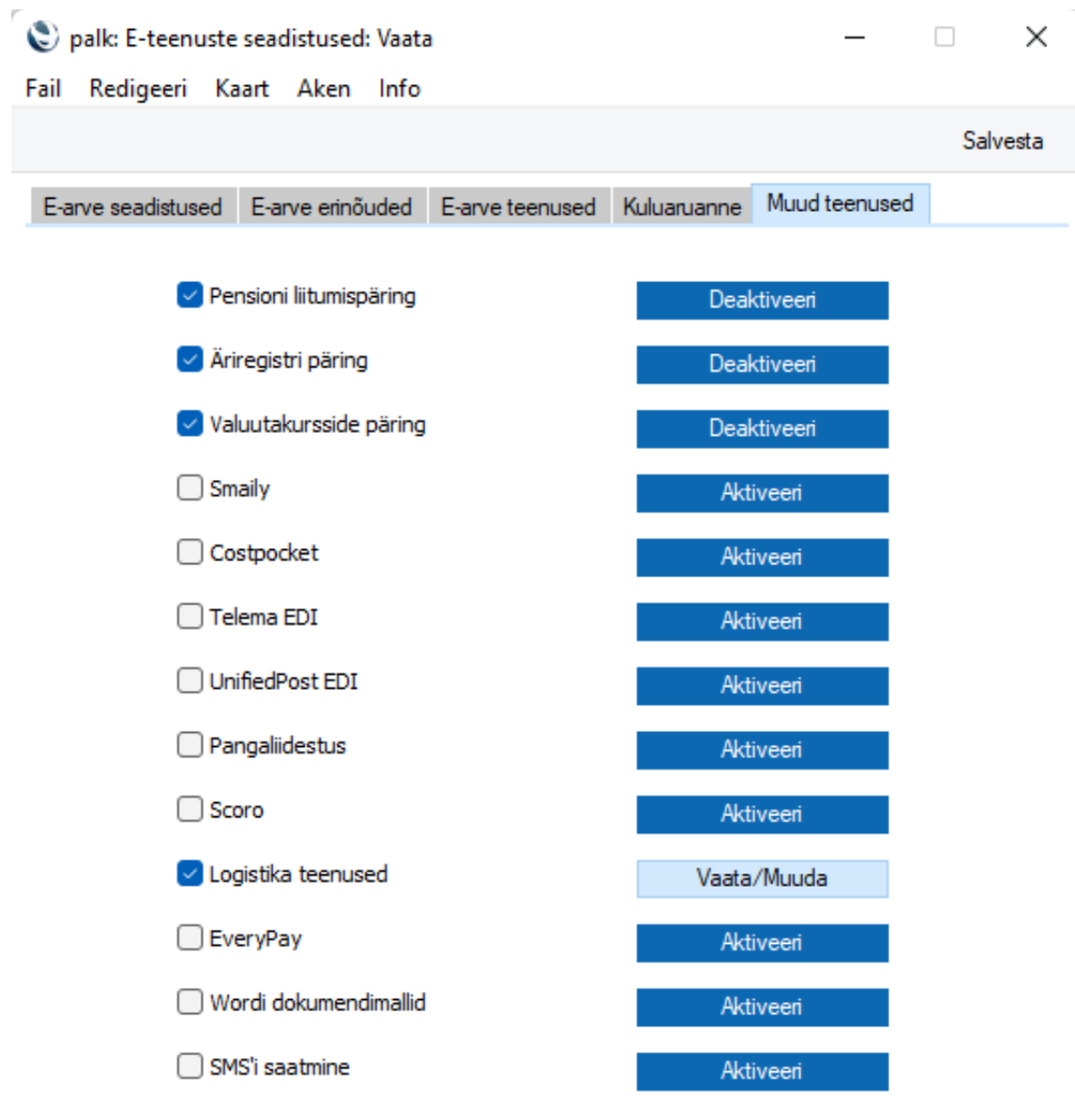

Süsteemi teade Registreerimine õnnestus ! 10:33:46

- 3. Teile avaneb lisaaken valikutega:
	- Omniva pakiautomaadid
	- Smartpost pakiautomaadid
	- DPD teenused
	- Venipak teenused
	- Cargoson teenused

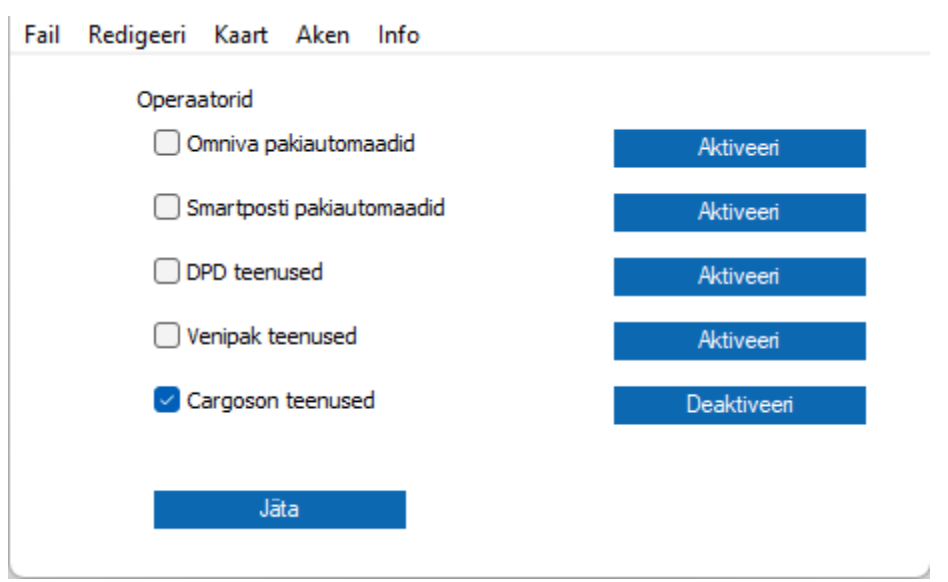

- **4.** Lisaaknas valige Cargoson teenused. Vajutage vastava rea peal nuppu **Aktiveeri.**
- **5.** Avaneb uus aken "Logistika API partnerid"

#### **Cargoson teenused**

- **API Token** *Siia sisestage Cargosonilt saadud Token.*
- **Transpordi artikkel –** *Siia valige Ctrl+Enter valikuga artikkel (tüüp Tavaline või Teenus), mida soovite kliendi tellimusele lisada.*
- **Sildi formaat -** Määratakse labeli printimise formaat. nt A4 või A5.
- Kui eelnevalt kirjeldatud välja on täidetud, siis vajutage nupule **Aktiveeri**.

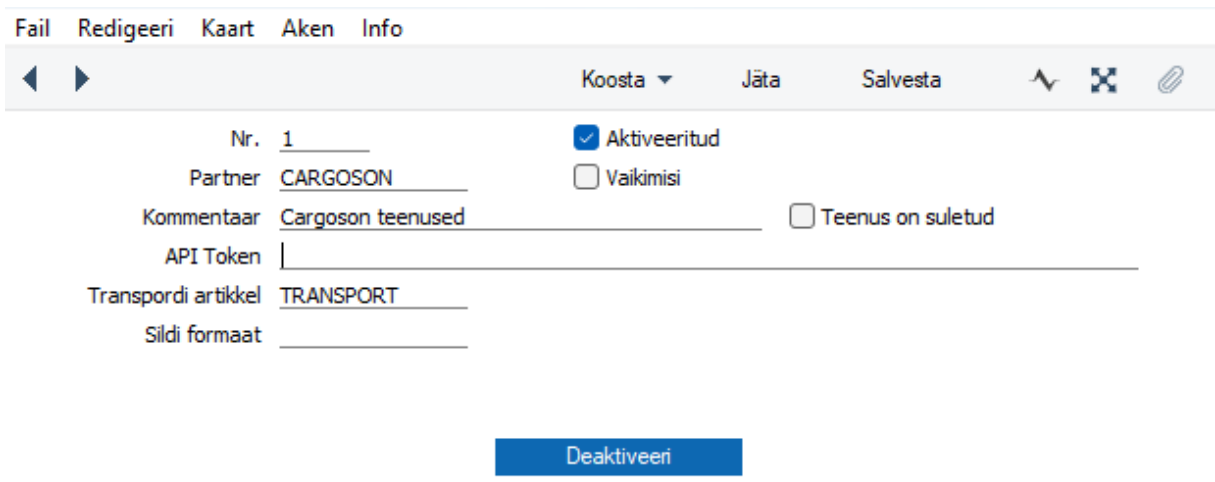

Peale aktiveerimist, saate hakata kasutama Cargoson võimalusi. Cargoson funkstionaalsust saab kasutada Tellimused, Lähetused ja Ostutellimused registrites. Korraga saab kasutada ainult ühte alusdokumenti.

NB! Samaaegselt ei saa aktiveerida Logistika API partnerid (DPD/Venipak) ja Cargosoni.

#### <span id="page-4-0"></span>**Transpordi hinna pärimine**

Peale Cargoson aktiveerimist on **Tellimuse, Lähetuse ja Ostutellimuse** kaardile lisandunud uus vaheleht:

• Cargoson

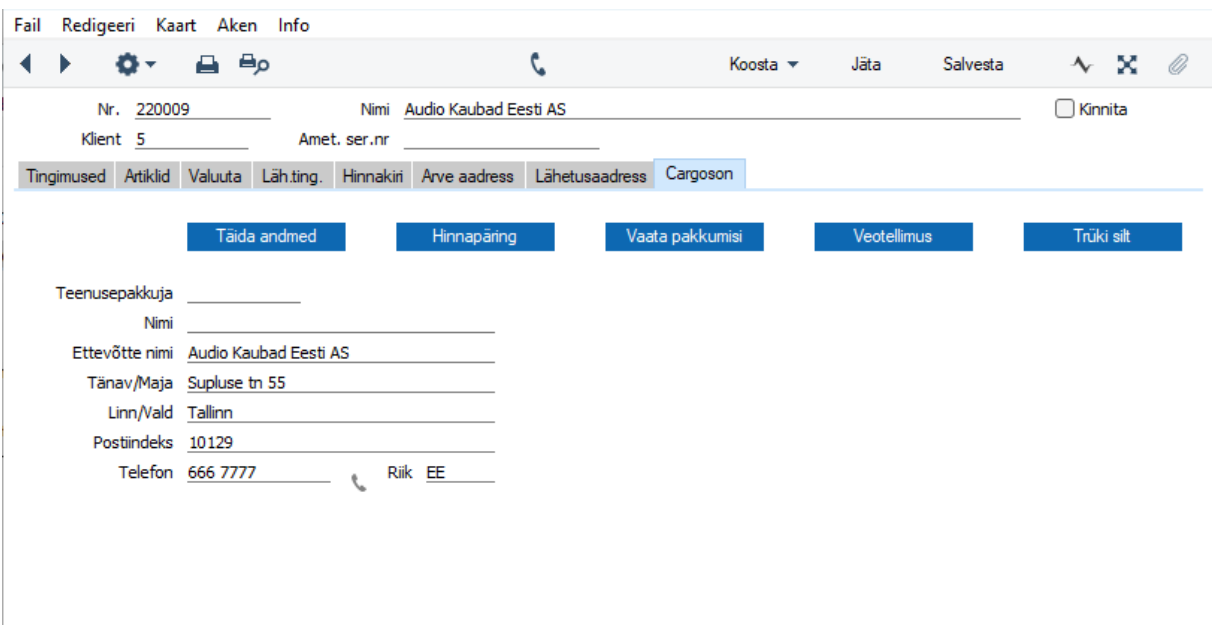

Hinnapäringut saab teostada **Tellimuse ja Ostutellimuse** kaardil.

Hinnapäringu edastamiseks peab olema Tellimusele või Ostutellimusele lisatud Planeeritud lähetus kp. ning seejärel Cargoson vahelehel vajutada *Täida andmed*. Selle nupuga täidetakse Ettevõtte nimi, aadress ja Telefon.

Kontrollige korrektse info olemasolu väljadel:

- o Planeeritud lähetus peab olema kuupäeva formaat nt 21.12.2022
- o Nende esindaja *kliendi esindaja. Peatükis Eeldused täpsemalt kirjeldatud.*
- o Ettevõtte nimi *Kliendi nimi, kellele saadetis saadetakse*
- o Tänav *Kliendi aadress*
- o Linn *Kliendi linn*
- o Postiindeks *Kliendi postiindeks*
- o Telefon *Kliendi telefoninumber.*
- Peale eelneva informatsiooni kontrolli vajutage nupule **Hinnapäring**.
- Standard Books kuvab Teile abiakna, kus kuvatakse täiendavad väljad, mis tuleb täita. Kohustuslikud väljad on tähistatud tärniga ( \* ).

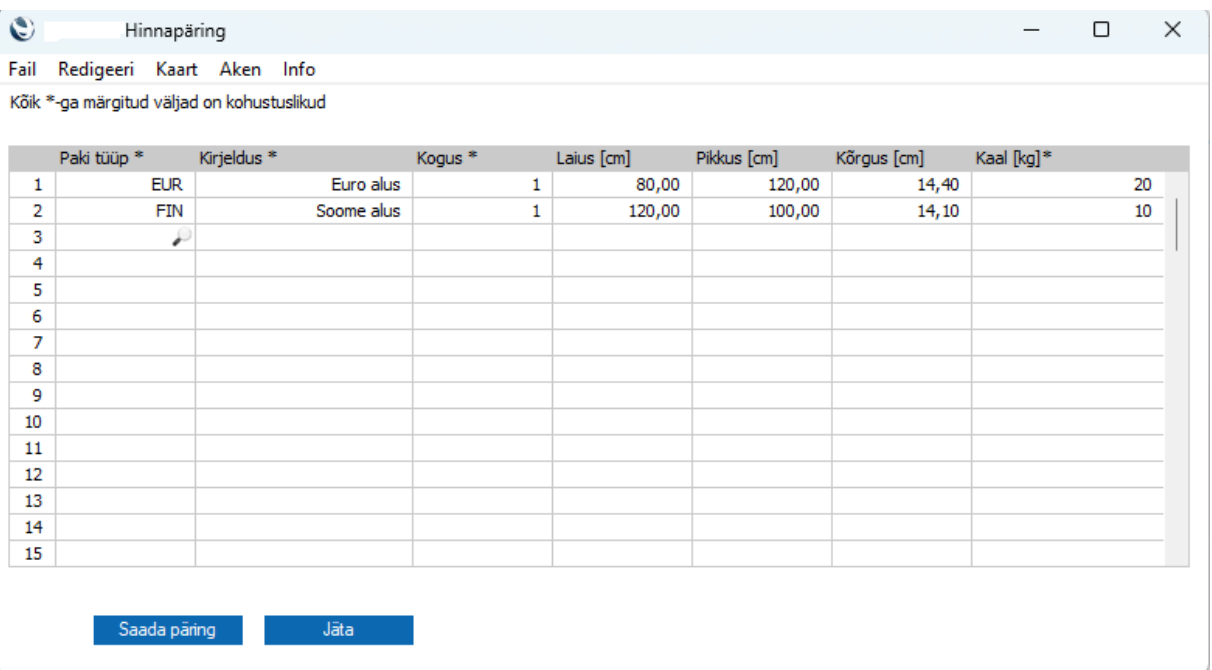

- Kui olete abiaknas täitnud kõik kohustuslikud väljad võite vajutada nupule **Saada päring**.
- Standard Books saadab seejärel Cargoson süsteemi päringu koos Teie tellimuse informatsiooniga. Eduka päringu saatmisel kuvatakse Teile teade "Päring saadetud, kontrollige pakkumisi hetke pärast".
- Peale hinnapäringu edastust on Teil võimalik vaadata saadud pakkumiste informatsiooni, kui vajutate nupule: **Vaata pakkumisi.**
- Standard Books avab Teile Cargosonist saadud vedajate pakkumiste aruande, kus on võimalik konkreetse saadetise informatsiooni näha ja valida teenusepakkuja vajutades *"Lisa transport"* sobiva pakkuja real. Valiku käigus lisatakse automaatselt Tellimusele või Ostutellimusele Teenuspakkuja kood, nimi ja transpordi artikkel pakkuja hinnaga.
- Lisa transport valikuga luuakse automaatselt Teenuspakkuja seadistusse **Logistika > Seadistused > Cargoson partnerid.** Seadistusse võib ka käsitsi lisada teenuspakkujaid, kellega leping sõlmitud, kuid siis peab teadma teenuspakkuja koodi Cargoson keskkonnas.

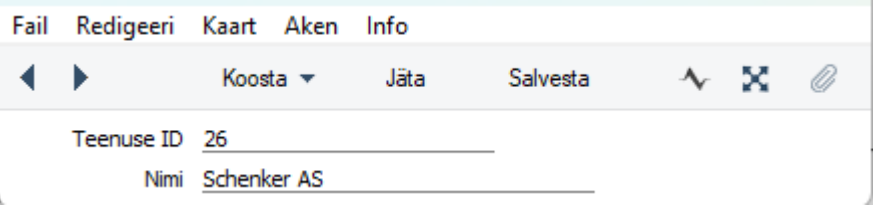

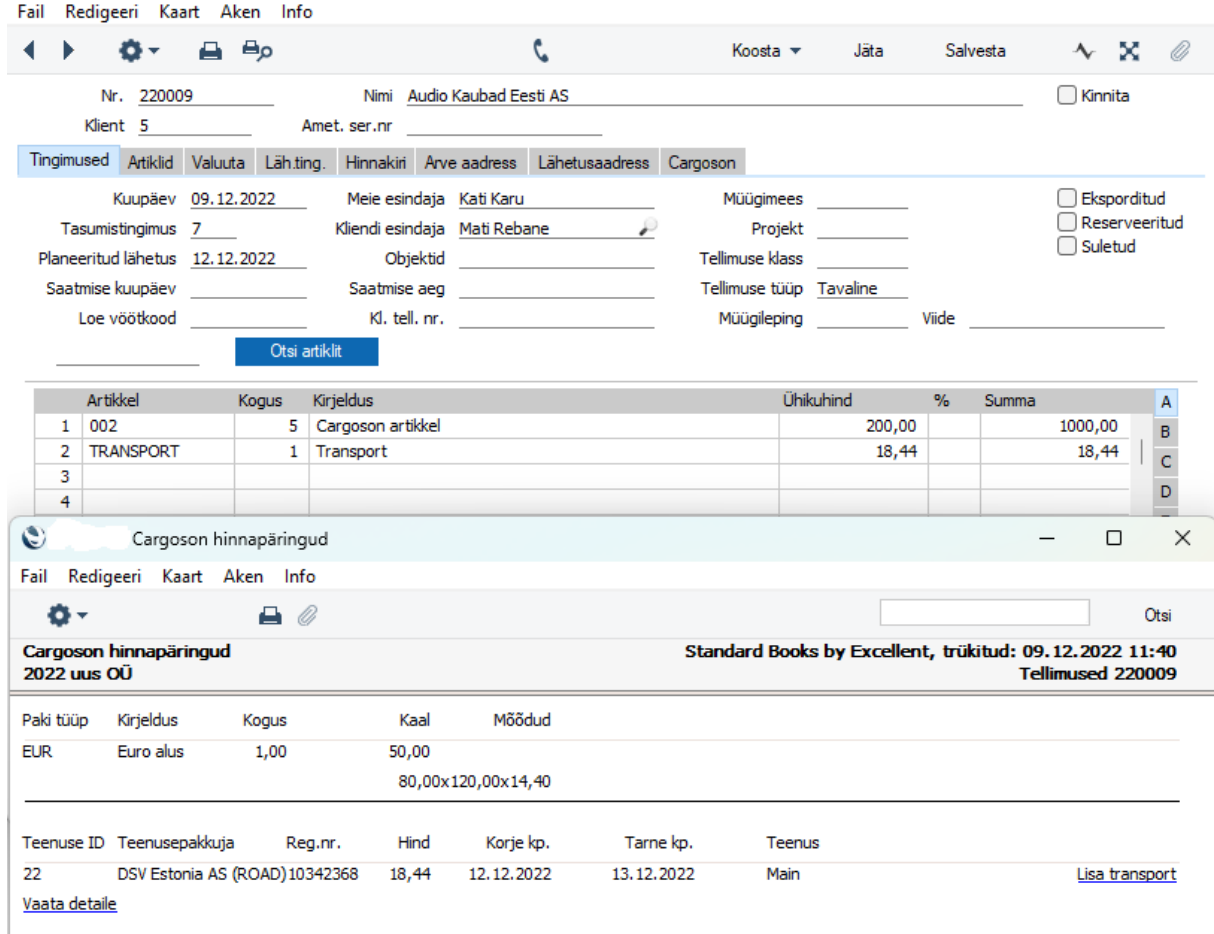

#### <span id="page-6-0"></span>**Veotellimuse edastamine**

Veotellimuse saab teostada **Tellimuse, Lähetuse või Ostutellimuse** kaardil.

Veotellimuse edastamiseks peab olema täidetud:

- o *Teenuspakkuja kood* saab lisada, kui on küsitud Hinnapäring ja pakkumistest tehtud valik või valida konkreetne vedaja. Igal vedajal on oma kindel kood Cargoson keskkonnas.
- o *Nimi* teenuspakkuja nimi
- o *Ettevõtte nimi Kliendi nimi, kellele saadetis saadetakse*
- o *Tänav Kliendi aadress*
- o *Linn Kliendi linn*
- o *Postiindeks Kliendi postiindeks*
- o *Telefon Kliendi telefoninumber*
- Peale eelneva informatsiooni kontrolli vajutage nupule **Veotellimus**.

- Standard Books kuvab Teile abiakna, kus kuvatakse täiendavad väljad, mis on eelnevalt täidetud, kui olete saatnud Hinnapäringu või kui saadata konkreetsele vedajale siis tuleb väljad käsitsi täita. Kohustuslikud väljad on tähistatud tärniga ( \* ).
- Standard Books saadab seejärel Cargoson süsteemi veotellimuse koos Teie tellimuse informatsiooniga. Eduka tellimuse edastusel kuvatakse Teile teade "Päring saadetud, kontrollige staatust hetke pärast".
- Peale veotellimuse edastust on Teil võimalik vaadata saadud informatsiooni, kui vajutate nupule: **Vaata pakkumisi.**
- Standard Books avab Teile Cargosonist saadud aruande, kus on konkreetse saadetisega informatsiooni võimalik näha ja vajutades "Tracking" avaneb brauseris saadetise jälgimise teekond.
- Vaata detaile avab teile abiregistri kaardi, kus on kogu informatsioon tellimuse kohta kuvatud. (Pakenditüüp, Labeli URL, Tracking URL jne)

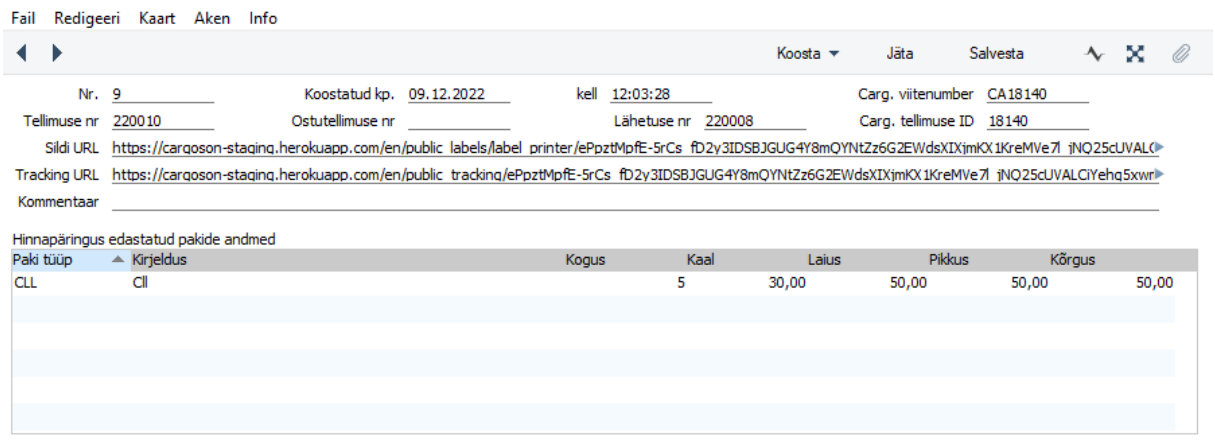

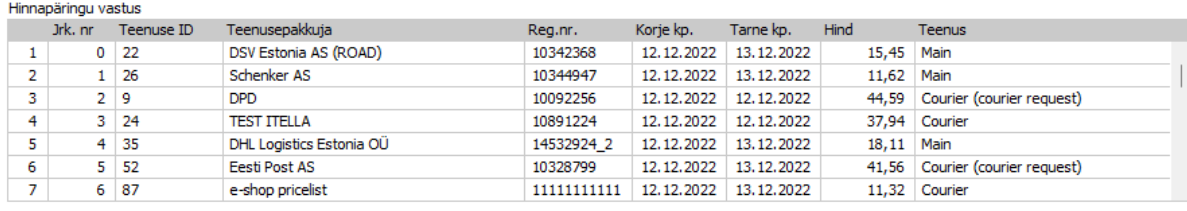

#### <span id="page-7-0"></span>**Sildi trükkimine**

Peale Veotellimuse edastamist on võimalik printida ka silt saadetisele.

Sildi saab trükkida Tellimuse või Lähetuse kaardilt.

• Peale veotellimuse edastust vajutage tellimuse või lähetuse kaardil nupule **Trüki silt**.

- Standard Books kuvab Teile teate "Päring saadetud, kontrollige manused hetke pärast".
- Seejärel vajutage tellimuse või lähetuse kaardil **manuse** nupule (*kirjaklamber*).
- Standard Books loob PDF kujul saadetise sildi, mida saab välja trükkida kasutades sobilikku printerit ja kleepida saadetise pakile/pakkidele. Sildi formaadi saab paika panna Logistia API partneri kaardil. Vt peatüki *Aktiveerimine.*
- Sildi kleepimise tingimused ja soovitused küsige üle veoteenus pakkujalt.

Edastatud veotellimust saate ka vaadata Cargoson keskkonnast [www.cargoson.ee](http://www.cargoson.ee/) logides sisse oma kasutajanime ja parooliga.

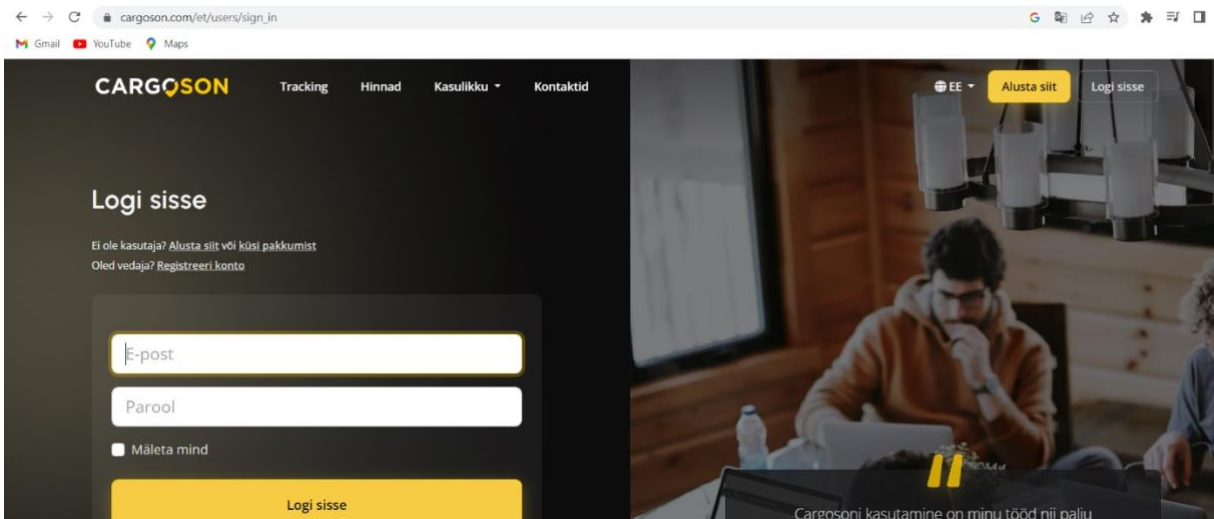